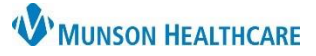

### Cerner PowerChart Ambulatory **EDUCATION**

Anticoagulation therapy is documented using the Anticoagulation Therapy Management PowerForm. Documentation done correctly on the PowerForm displays in Results Review and pulls data into the Overdue INR Report. Providers may send anticoagulation management instructions through Message Center to the appropriate care team member to document the Anticoagulation Therapy PowerForm, or the provider may document on the PowerForm themselves, if needed.

#### **Anticoagulation Therapy Management**

• Anticoagulation management history, along with the associated laboratory results, may be viewed from the Anticoagulation tab within Results Review. Anticonquistion

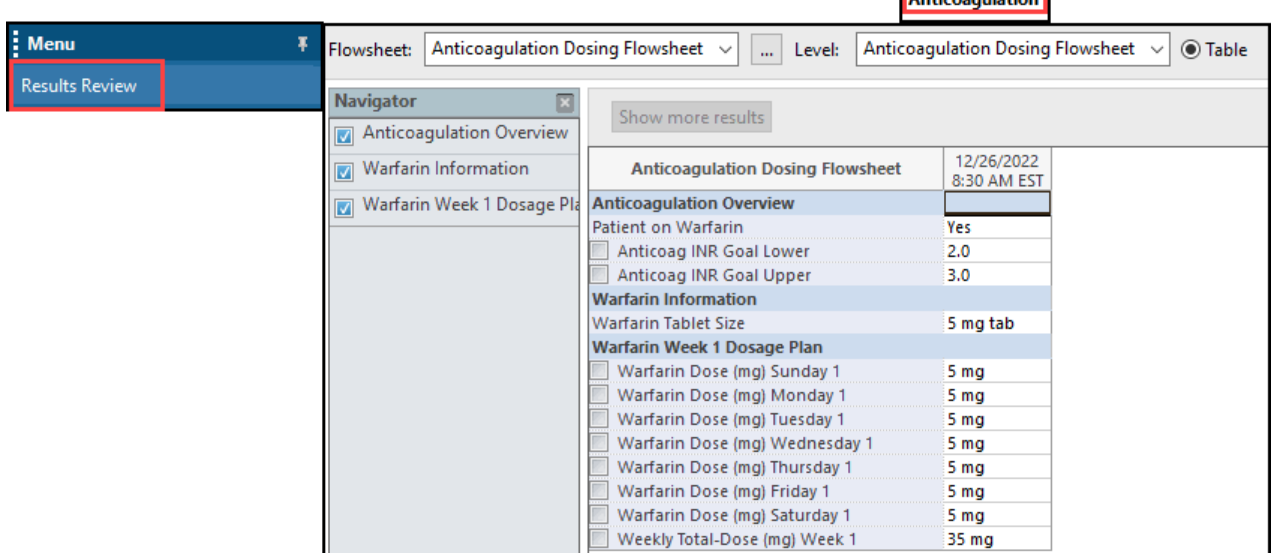

- To send anticoagulation management instructions to the appropriate care team member to document on the Anticoagulation Therapy PowerForm, create and send a Message.
- Select the subject **Coumadin Management** to use the Coumadin Management template to communicate instructions to staff.

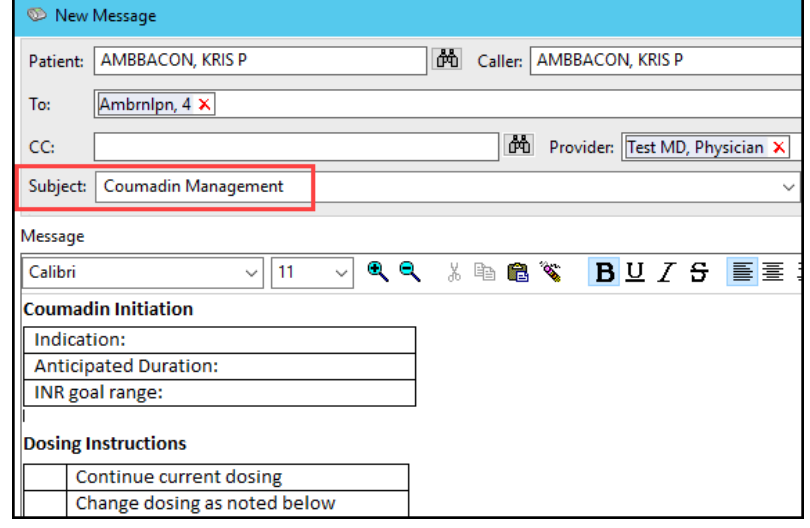

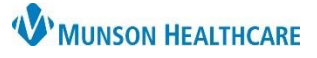

### Cerner PowerChart Ambulatory **EDUCATION**

#### **Anticoagulation Therapy Management PowerForm Accessing the Anticoagulation Therapy Management PowerForm:** 1. Navigate to the **Vital Signs** Ambulatory Nursing Workfl... X  $\pm$ Ambulatory Summary - Pri...  $\times \times$  $\overline{2}$ Component in the Ambulatory x **Vital Signs**  $+ \vee$  All Visits Last 12 mo Workflow MPage within a patient's Chief Complaint  $\wedge$ Toda Previous Ambulatory Vitals Height Weight chart. Documents (4) Temp 37 Patient Provided Vital Signs 2. Click the drop-down arrow. 32 hrs **Vital Signs** DegC **HR**  $74$ Ambulatory Comprehensive 3. Select **Anticoagulation Therapy Histories** 32 hrs **Intake** bpm **Management**. Allergies (1) **Respiratory Rate** 16 Ambulatory Ouick Intake **Problem List** 32 hrs **Anticoagulation Therapy** Home Medications (6)  $SDO2$ 98 • The **Anticoagulation Therapy**  Management **Management** PowerForm may also be accessed P Ad Hoc Charting - AMBBACON, from AdHoc on the toolbar. **Commonly Used** □ ■ Antepartum Intake <sup>®</sup>pa∫AdHoc Additional Assessments **▽** 目 Anticoagulation Therapy Management **Documenting on the Anticoagulation Therapy**  Behavioral Health Ambulatory Care □□ 国 Comprehensive Intake **Management PowerForm:**

- 1. **Anticoagulation Overview**:
	- a. Information entered on this page will cross encounters and display on opening a new Anticoagulation Therapy Management PowerForm.
	- b. Select the correct Type of Visit or update, if needed.
	- c. Patient on Warfarin: Selecting Yes for the first time will open the Warfarin Management page (return to the current Anticoagulation Overview to complete remaining fields).
	- d. Anticoag Indication: Multiple Indications may be selected. Click **Other** to type any additional indications.
	- e. Anticoag Managing Physician **must be entered** for the patient data to pull to the Overdue INR Report.
	- f. Clinical Reminders may be used as a comment field for information that is pertinent to managing the patient's anticoagulation (i.e., upcoming surgery dates, patient precautions, etc.).
	- g. Patient on Other Anticoagulant: Selecting Yes will open a separate page for documentation.

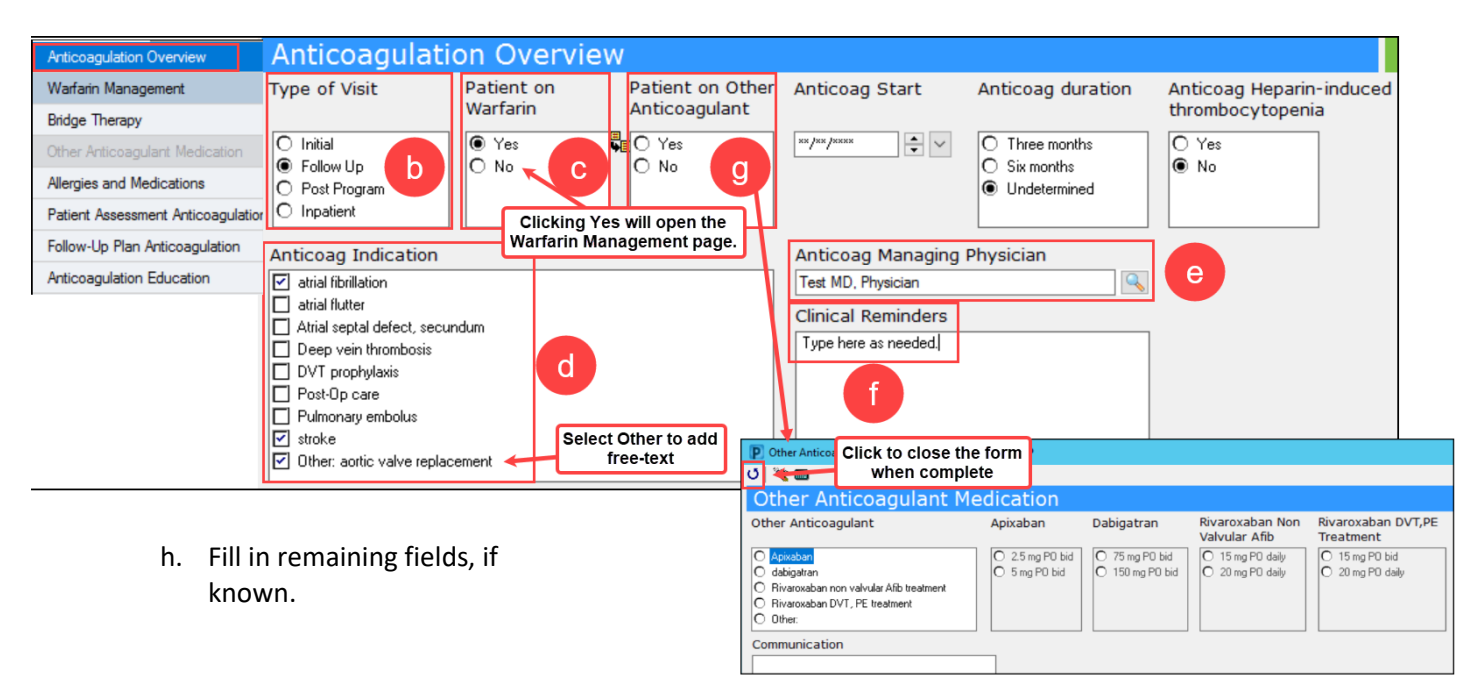

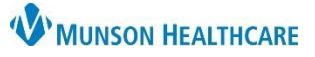

Cerner PowerChart Ambulatory **EDUCATION**

#### 2. **Warfarin Management**:

- a. Transcribed INR Result: Enter the patient's INR result here **only** if the result is from an **outside source** (i.e., Home Health, Outside lab, Point of Care test, or Self-Test).
- b. Enter or update the lower and upper INR goal range.
- c. Review and update the warfarin tablet size, if needed. (Multiple tablet sizes may be selected to indicate all tablet sizes that the patient has available).
- d. Review and update the patient's dosing schedule, as needed. (Note: The Daily value is in milligrams, and the weekly total updates automatically as the daily doses are entered or adjusted).
	- i. Week 2 Dose is available if needed for patients with a dosing schedule that may vary on the second week (i.e., a patient with every other day dosing schedule).

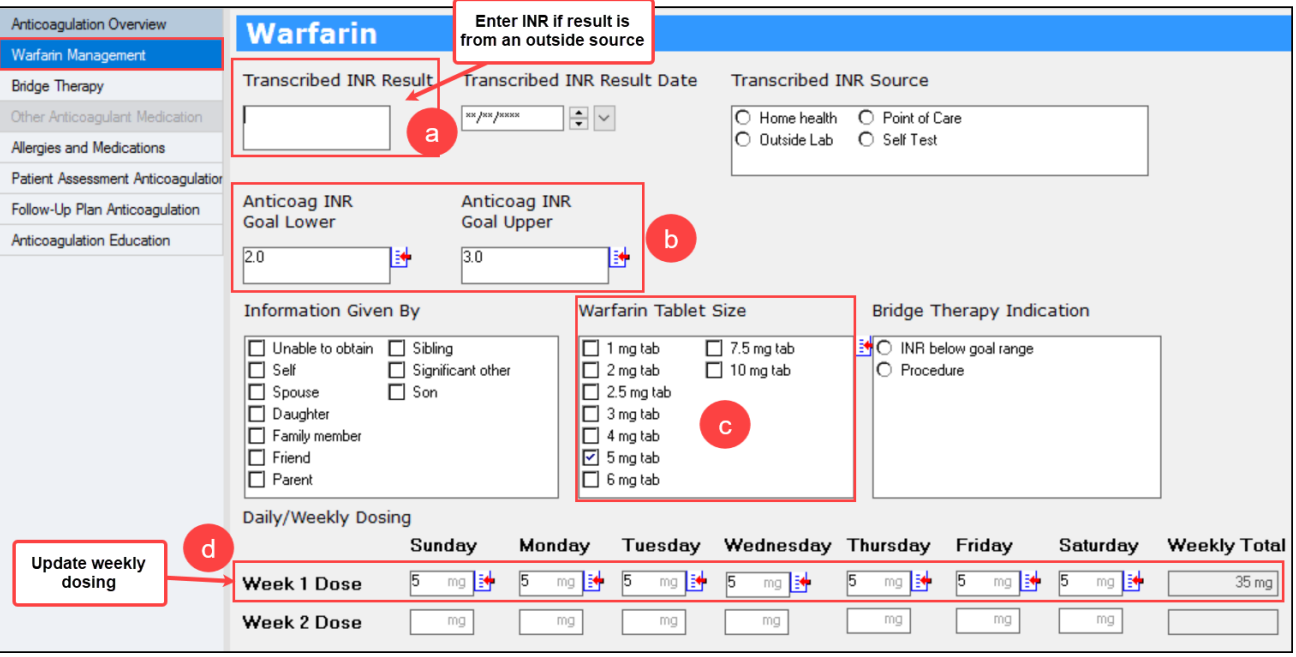

#### **3. Bridge Therapy:**

a. Enter information if the patient is on any anticoagulation bridge therapy.

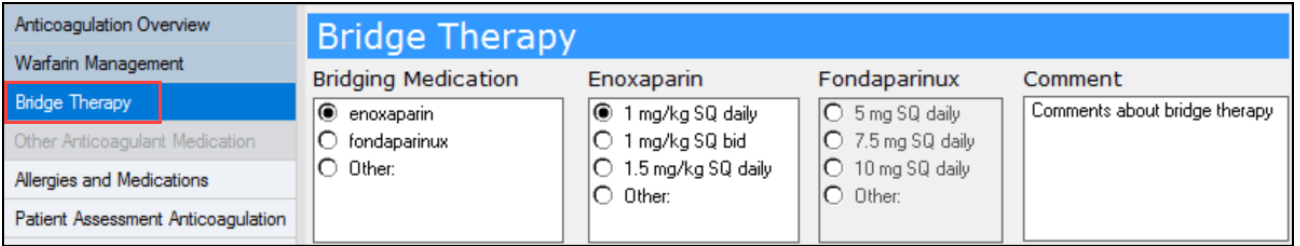

4. **Allergies and Medications**: Available for reference or adjustments, as needed. Follow the standard process for adding or modifying allergies and medications.

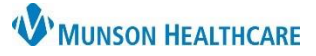

Cerner PowerChart Ambulatory **EDUCATION**

- 5. **Patient Assessment Anticoagulation**: Document Patient Assessment details by clicking Yes or No. Type comments, as needed.
	- a. Clicking on the column header (Yes or No) will answer all questions. Click on a selection to de-select it.

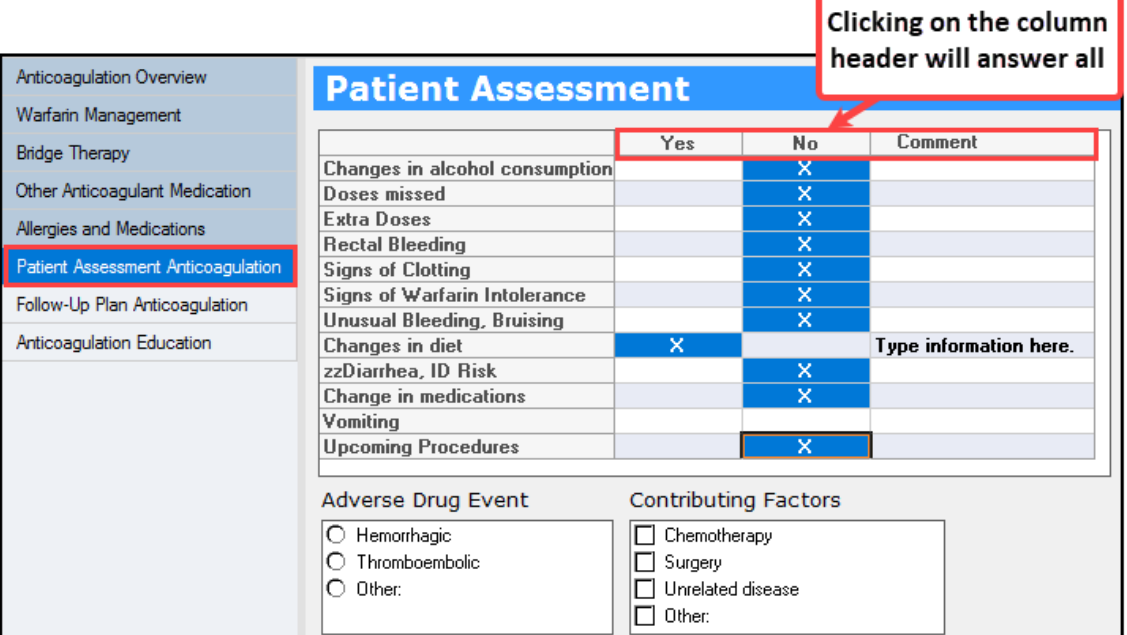

### 6. **Follow-Up Plan Anticoagulation**:

- a. Enter the Date of the patient's Next INR. (This data will pull into the Overdue INR Report).
- b. Continue Coumadin: No should only be selected when coumadin is discontinued or when the current managing provider will no longer be managing the patient's warfarin. If this is the case, document in the Anticoagulation Management Comments to indicate that the patient is continuing warfarin and who the new managing provider or facility is.
- c. Select the appropriate Follow-Up Communication. Select Other to free-text information (i.e., spoke to spouse).
- d. Enter any Anticoagulation Management Comments.

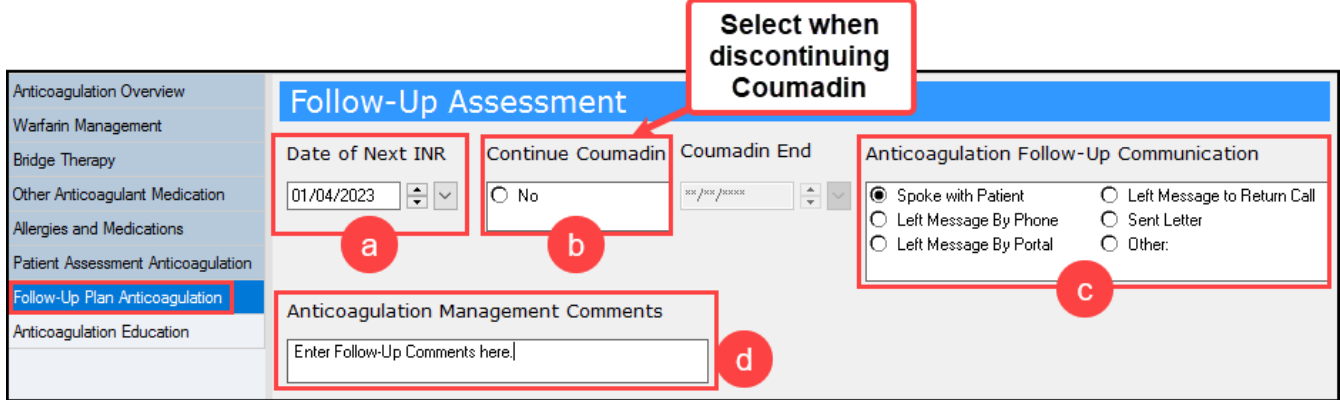

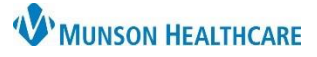

### Cerner PowerChart Ambulatory **EDUCATION**

### 7. **Anticoagulation Education**:

a. Enter all relevant education information.

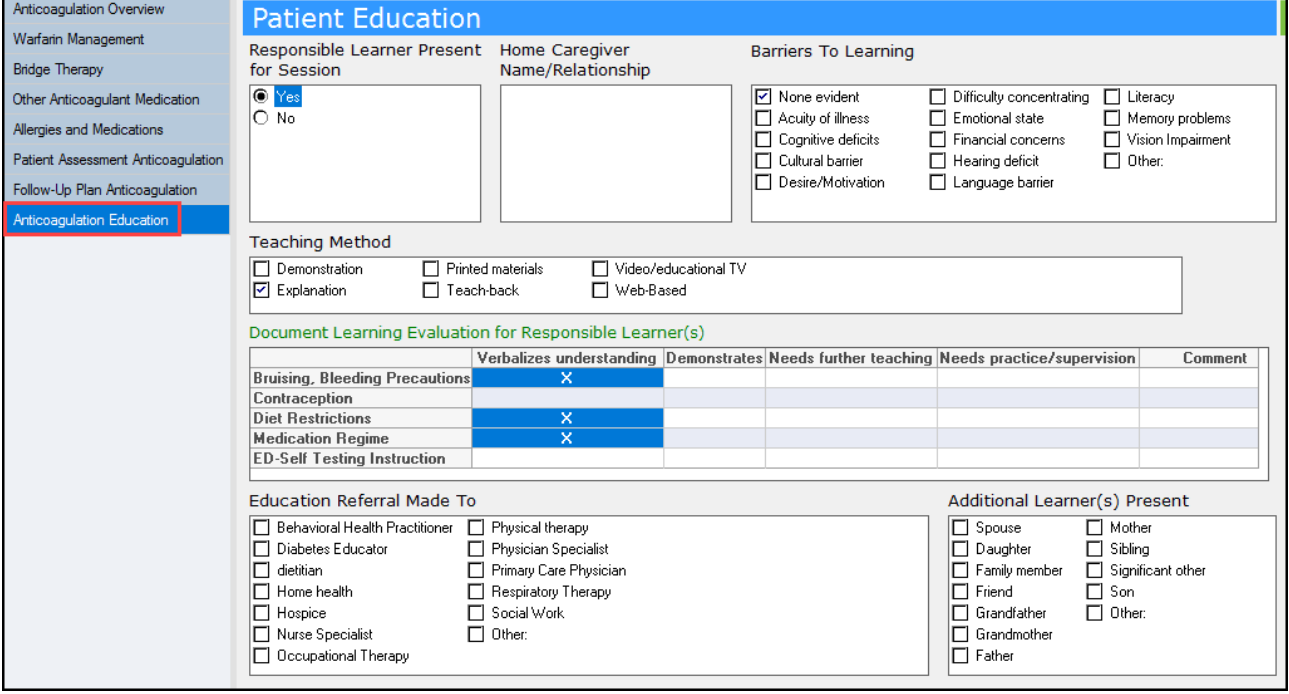

8. Click the green check to sign the PowerForm.  $\boxed{\checkmark}$